# **Editing Container Settings**

Clicking on the container icon of the container will bring up a panel with details/settings for that container, as shown below.

From left to right at the top are three icons with the following functions:

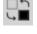

Open the container's status points dialog

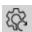

Reset all points inside this container

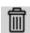

Delete container

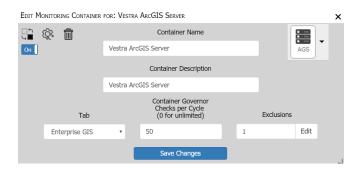

\* **Resetting the container:** Resetting the container will reset every monitor point to run the next engine cycle. Open the Status Points dialog to see the reset points.

## **Container Name**

This is the name of the container.

# **Container Description**

This is the description of the container.

#### **Tab**

Drop down box to set which tab the container will reside on.

### Governor

This is how many points for the container will be ran at each engine cycle. This is used so to many requests will not be sent at once to a server. Points usually stagger out over normal operations. Adjust as necessary.

#### **Exclusions**

List of any exclusions that have been created on the 'Settings - Exclusions' panel. Note that global exclusions are shown for informational purposes only, and can't be turned off here, since they affect all containers and must be managed in the 'Settings - Exclusions' panel.

In the top right you can change the container's icon. This has no effect other than style.

Click [Save Changes] when you are satisfied with the settings.

Article ID: 373

Last updated: 30 Dec, 2019

Revision: 2

 $\label{thm:container} \textbf{GeoSystems Monitor Enterprise -> Product Guide } v4.1 - 4.2 -> \textbf{Working with Monitoring Containers -> Editing Containers Settings}$ 

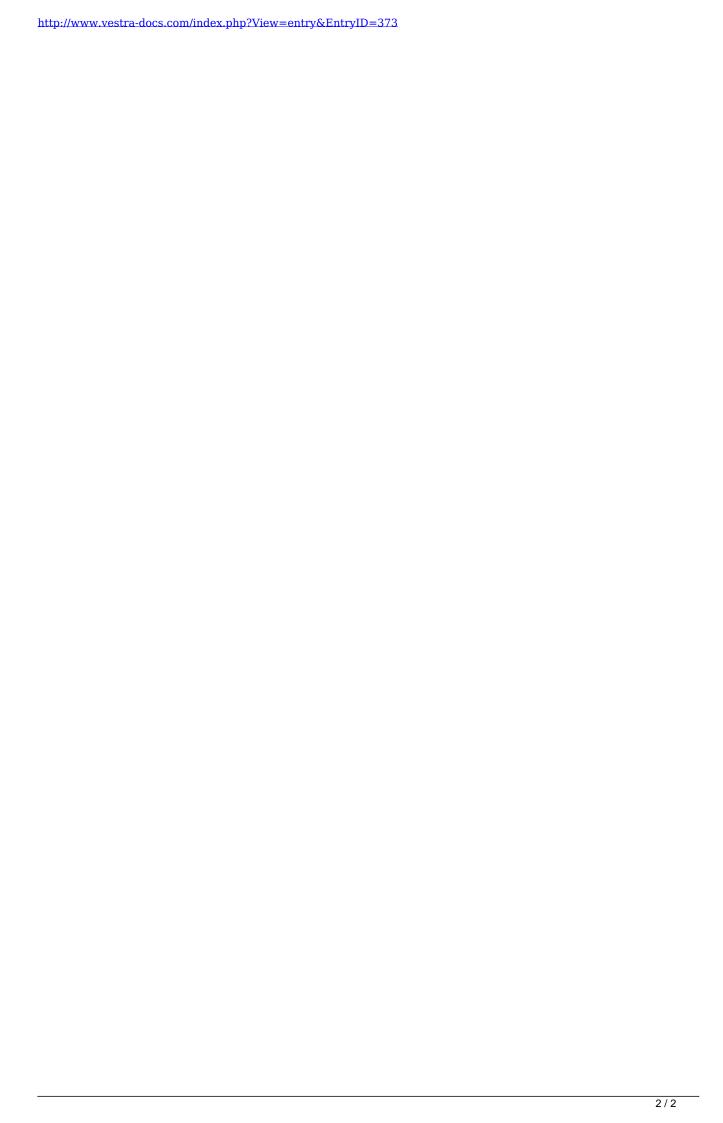